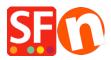

<u>Knowledgebase</u> > <u>Pages and Products</u> > <u>EN-How do I add options and choices to a product?</u>

## **EN-How do I add options and choices to a product?**

Merliza N. - 2021-12-16 - Pages and Products

- 1. Open shop in SF
- 2. Click page where you want to add product that have options and choices
- 3. Click "Add Product"

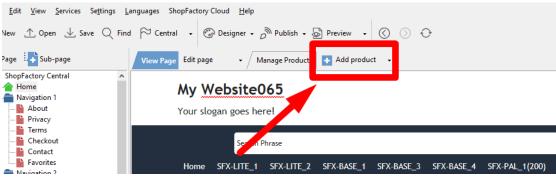

- 4. Click PROPERTIES button
- 5. On left tree, click "Options&Choices"
- 6. Click Add button (+)

|    | Product Wizard - Product 55                                                                                                    |                                                                                                    |          |         |       |         |       |             |      | ×       |  |
|----|----------------------------------------------------------------------------------------------------|----------------------------------------------------------------------------------------------------|----------|---------|-------|---------|-------|-------------|------|---------|--|
| (  | Image: Constraints         Image: Constraints         Image: Constraints | es This Wizard allows you to add options such as colours and sizes or extras, such as air-conditioning for a cat<br>to a product.<br>An option would be a color, a choice would be red or blue. |          |         |       |         |       |             |      |         |  |
|    | Product Shipping Costs                                                                                                    | Options                                                                                                    |          |         | + +   | Choices |       |             | + +  |         |  |
|    | ( Taxes                                                                                                    | On                                                                                                    | Option   | Require | Combi | Choices | Price | Catalog Wei | ight |         |  |
|    | Available Stock                                                                                                    |                                                                                                    |          |         |       |         |       |             |      |         |  |
|    | ↔ Related products                                                                                                    |                                                                                                    |          |         |       |         |       |             |      |         |  |
|    | Link information                                                                                                    |                                                                                                    |          |         |       |         |       |             |      |         |  |
|    | Detailed View Style                                                                                                    |                                                                                                    |          |         |       |         |       |             |      |         |  |
| sc | Q SEO Details                                                                                                    |                                                                                                    |          |         |       |         |       |             |      |         |  |
|    | g Google information                                                                                                    | Templates                                                                                                    | 2. 🛨     | / ×     | iii   |         |       |             |      |         |  |
| -  |                                                                                                    | Option                                                                                                    | Template |         | Style |         |       |             |      |         |  |
|    |                                                                                                    |                                                                                                    |          |         |       |         |       |             |      |         |  |
|    |                                                                                                    |                                                                                                    |          |         |       | <       |       |             | >    |         |  |
|    |                                                                                                    |                                                                                                    |          |         |       |         | + / × |             |      |         |  |
|    |                                                                                                    |                                                                                                    | ×        |         |       |         | T / " |             |      |         |  |
|    |                                                                                                    |                                                                                                    |          |         |       |         |       |             |      |         |  |
| l  |                                                                                                    |                                                                                                    |          |         |       |         | ОК    | Cancel      | He   | lp<br>: |  |

7. Enter the Name for your option/s, select option style and click OK

| Product Wizard - Product 55                                                          |                                                |                                       |                | × |  |  |  |  |  |
|--------------------------------------------------------------------------------------|------------------------------------------------|---------------------------------------|----------------|---|--|--|--|--|--|
| Product Properties 2                                                                 | Edit product option - Product 55               | imes r-conditioning for a car         | ^              |   |  |  |  |  |  |
| <ul> <li>Biscounts</li> <li>Options &amp; choices</li> <li>Specifications</li> </ul> |                                                | Name Option                           |                |   |  |  |  |  |  |
| Product Shipping Costs                                                               | Select an option style                         | Define option style<br>Initial value: | Catalog Weight |   |  |  |  |  |  |
| Available Stock                                                                      | 🔿 📑 Drop Down Box                              | First or selected Choice              |                |   |  |  |  |  |  |
| Detailed View Style     SEO Details                                                  | <ul> <li>Textbox</li> <li>Text Area</li> </ul> |                                       |                |   |  |  |  |  |  |
| Google information                                                                   | Checkbox                                       |                                       |                |   |  |  |  |  |  |
|                                                                                      | Option Button                                  |                                       | >              |   |  |  |  |  |  |
|                                                                                      |                                                | 3. OK Cancel                          |                |   |  |  |  |  |  |
| L                                                                                    |                                                | OF                                    | Cancel Hel     | p |  |  |  |  |  |

8. The options dialog box will appear. Fill in all the necessary fields then click "Save and add new" button to add more choices.

| Product Wizard - Product 55 | Edit Choice - Option | ? ×                     | ×                                       |  |  |
|-----------------------------|----------------------|-------------------------|-----------------------------------------|--|--|
| Product Properties 2        |                      | Add a choice            |                                         |  |  |
| More images                 | Name                 | Choice 1                | such as air-conditioning for a car 🔥    |  |  |
| S Discounts                 | Price                | A\$ 0.00                |                                         |  |  |
| Options & choices           | Catalog number       | c1                      | ×                                       |  |  |
| Specifications              | r Weight             | 0.000 kg                | k in the entry next to the option name. |  |  |
| La Product Shipping Costs   | Base Price Quantity  | 0.000                   | rice Catalog Weight                     |  |  |
| Una Available Stock         | 2                    | 0.000                   |                                         |  |  |
| Related products            | Base Price           |                         |                                         |  |  |
| Link information            |                      |                         |                                         |  |  |
| Detailed View Style         | Image                |                         |                                         |  |  |
| Q SEO Details               | -                    |                         |                                         |  |  |
| g Google information        |                      |                         |                                         |  |  |
|                             |                      |                         |                                         |  |  |
|                             |                      |                         |                                         |  |  |
|                             |                      |                         | >                                       |  |  |
|                             |                      | ☑ ∅ ⊗ €                 | / ×                                     |  |  |
|                             |                      |                         |                                         |  |  |
|                             | Sav                  | e and add new OK Cancel | OK Cancel Help                          |  |  |

\*\*\*Catalog number must be defined for choices if you are using "Stock Control" function.

\*\*\*You can also add 'choice image' that are applicable for Gold and Platinum users

- Click -> image icon -> add image

|       | Price                                   |   |                     |                     |        |                                      |
|-------|-----------------------------------------|---|---------------------|---------------------|--------|--------------------------------------|
|       | Product Wizard - Product 55             | E | lit Choice - Option |                     | ? ×    | ×                                    |
| U / I | Product Properties 2                    |   |                     | Add a choice        |        |                                      |
| 55    | More images                             |   | Name                | Choice 1            |        | such as air-conditioning for a car 🔥 |
| ~     | S Discounts                             |   | Price               | A\$ 0.00            |        |                                      |
|       | Options & choices                       |   | Catalog number      | c1                  |        | ~ ·                                  |
|       | Specifications                          |   | Weight              | 0.000 kg            |        | k in the next to the option name.    |
|       | Product Shipping Costs                  |   | -                   |                     |        | rice Catalog Weight                  |
|       | 🕒 Taxes                                 |   | Base Price Quantity | 0.000               | $\sim$ |                                      |
|       | Available Stock                         |   | Base Price          |                     |        |                                      |
|       | Related products                        |   |                     |                     |        |                                      |
| ior   | <ul> <li>Detailed View Style</li> </ul> |   | Image               |                     |        |                                      |
|       | Q SEO Details                           |   |                     |                     |        |                                      |
| 5     | g Google information                    |   |                     |                     |        |                                      |
|       |                                         |   |                     |                     |        | ><br>/ X                             |
|       |                                         |   |                     | Save and add new OK | Cancel | OK Cancel Help                       |
|       |                                         | _ |                     |                     |        | .8                                   |

9. Once you've added all your choices click OK

## \*\*To add more options, do the procedures from #6 to #9 again.

Once you've setup all your options and choices, click OK.

IMPORTANT: You must also enable COMBINE option in each of the choices to your main product.

Combine means the catalog numbers of the Choices for the Option selected will be combined with the catalog number of the product to generate a single order catalog number, such as P1\_red\_17. In stock control you will then be able to add stock levels for these combined catalog numbers.

This is a great function for example when you use option templates. You can now use the same option template with the same catalog number for example for all shoes for the option Size. When the catalog numbers of the choices are combined with the catalog number of the product, you will have unique catalog numbers without the need to enter catalog numbers again and again for every shoe size available. A simple example: The shoe catalog number is Puma49 . The catalog number of the sizes are 8, 9, 10. In combination your unique catalog numbers will be Puma49-8, Puma49-9 and Puma49-10.

| l | 1 | 2 | ł | 1 |  |
|---|---|---|---|---|--|
| L |   |   |   |   |  |